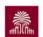

## Add Course Content in Blackboard UCV

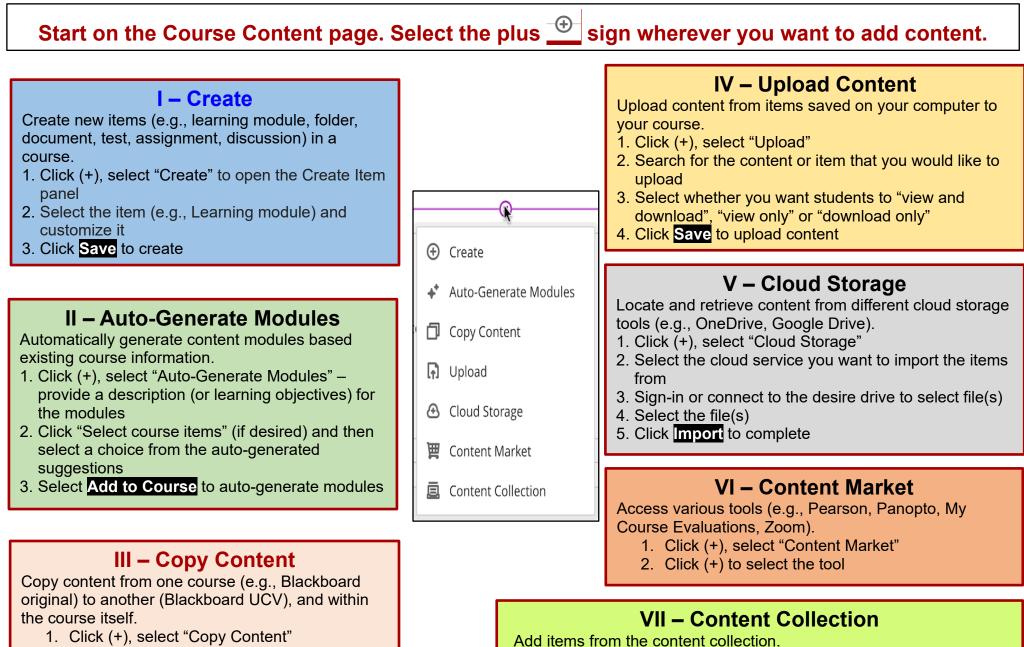

- 2. Search the content you would like to copy into your course
- 3. Select the desired content
- 4. Click Start Copy to copy content

- Browse and select (or upload) items in the content collection
  Select "Submit" to add the content from your collection
- 4. Click Save to add item(s) to your course

1. Click (+), select "Content Collection"